#### 債權人查調債務人課稅資料服務平台—離線版

(一) 注意事項:

離線版係以 excel 建置,分 2000 版及 2003 版,若使用者 安裝之 excel 軟體係 2000 版,則無法使用 2003 離線版。 若安裝之 excel 軟體係 2003 版,則 2000 及 2003 離線版 皆可使用。

註:本版本以 Excel 為基礎,需啟動巨集 啟動巨集方式:

Excel 2003

#### ■ 工具→巨集→安全性

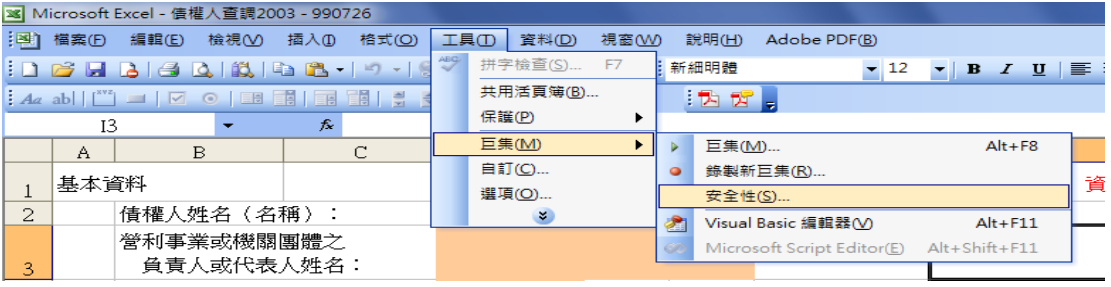

### ■ 請選 "中" → 按"確定"

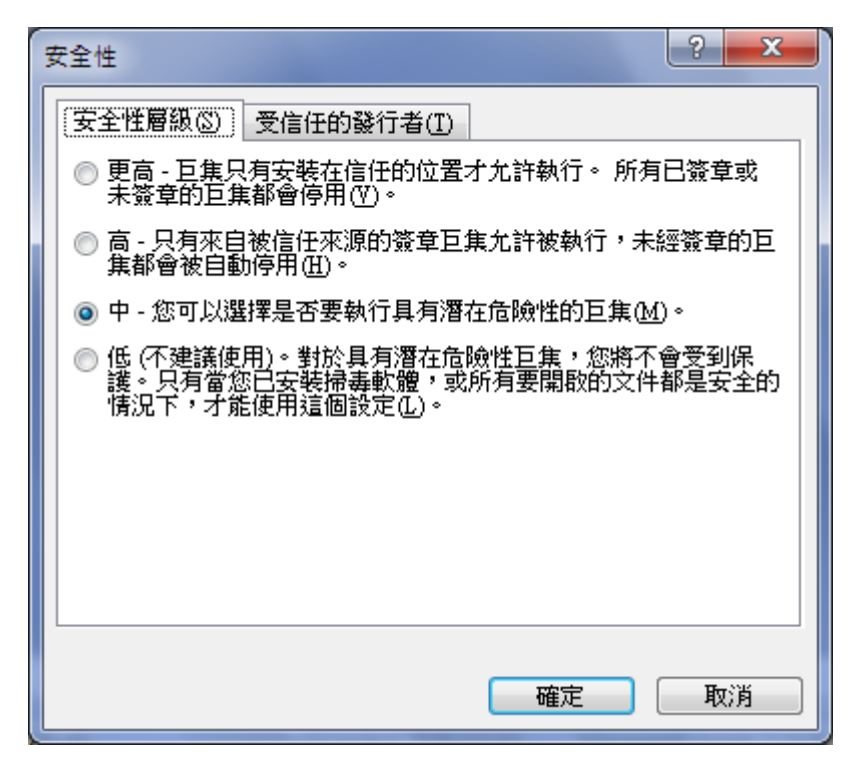

## Excel 2007

■ 按"選項"

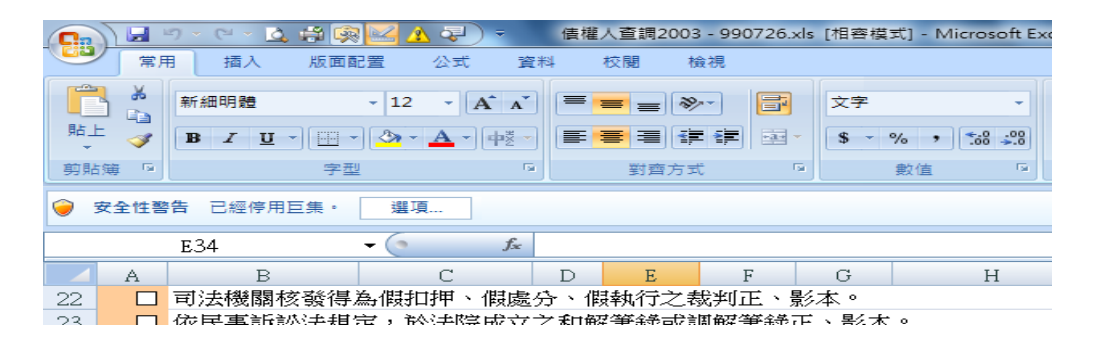

■ 選按"啟用這個內容"→"確定"

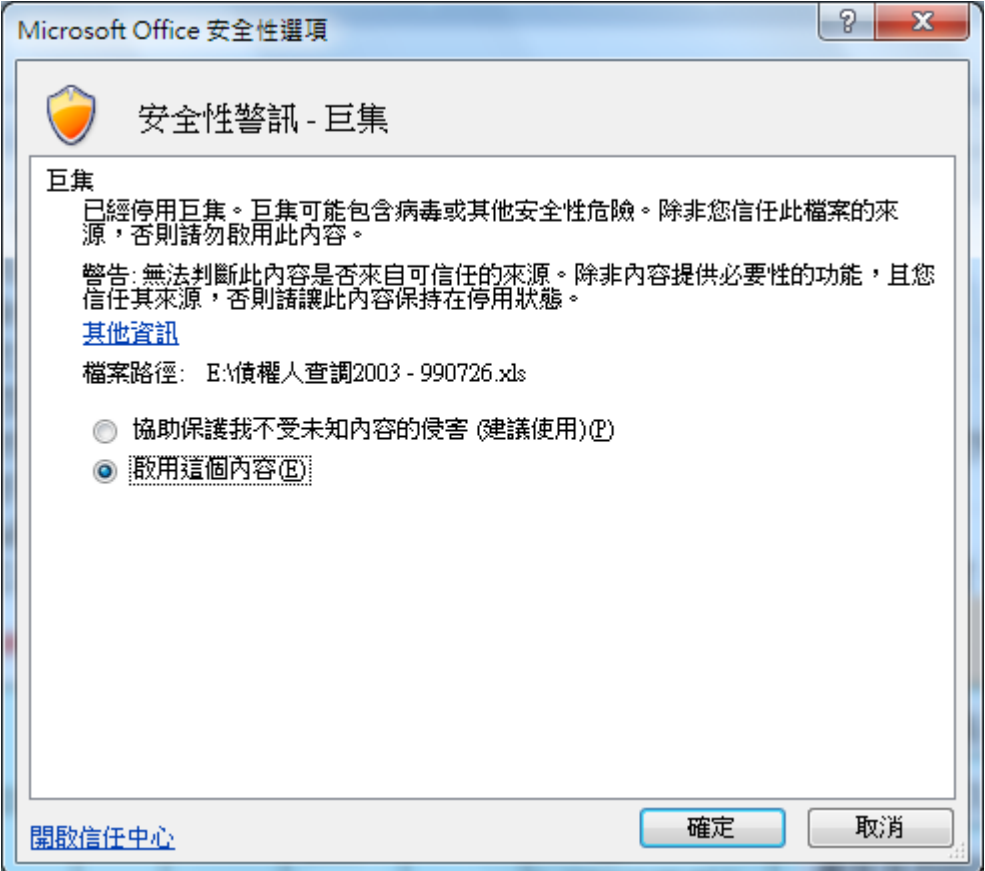

※ 操作流程說明:

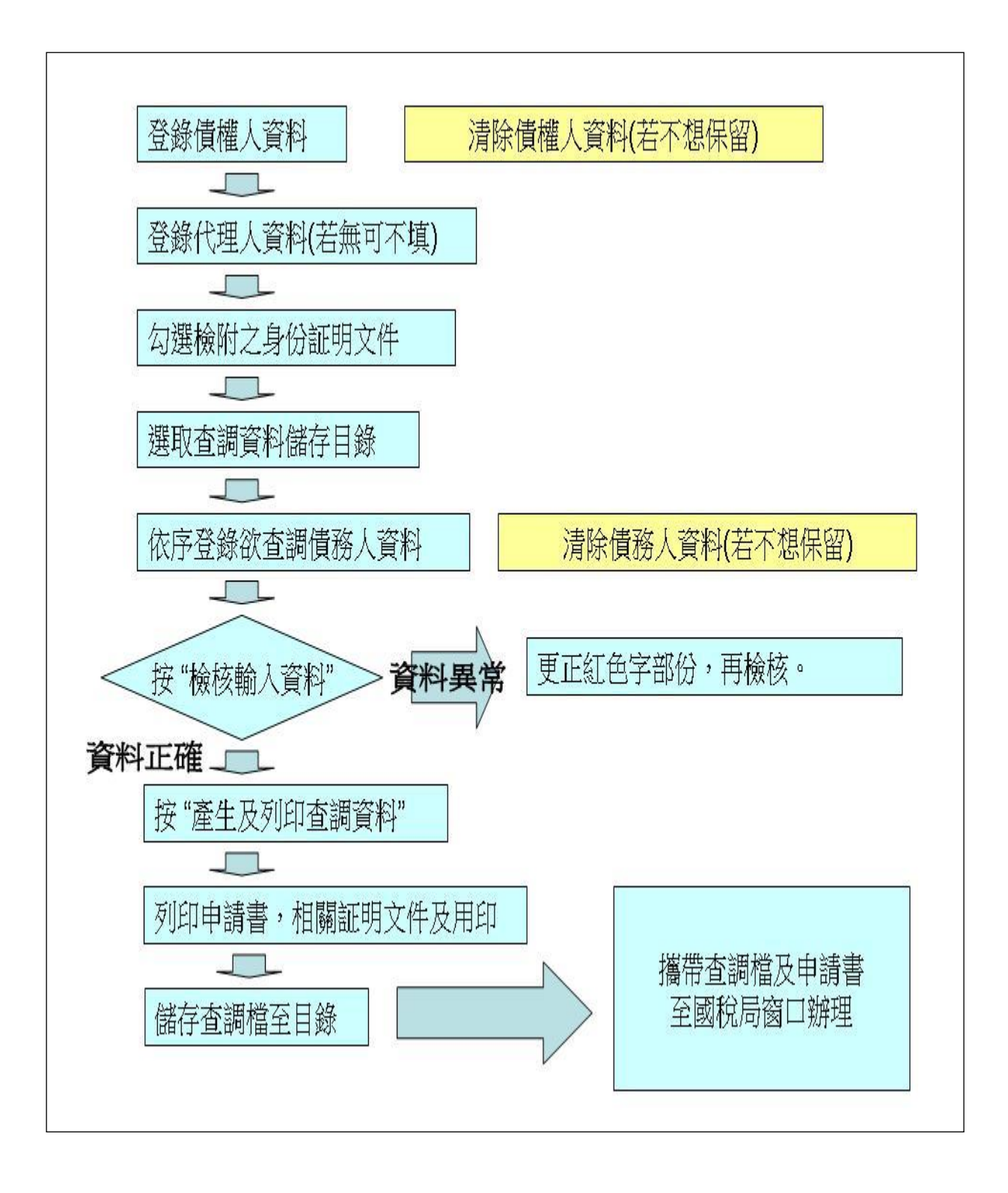

## (二) 操作步驟:

1.左下角有二個頁籤,於「輸入頁」登打完後 (與線上版 登打步驟相同,登打橘色部份) →按檢核輸入資料, 若檢核錯誤,請更正後,再按「檢核輸入資料」。若檢 核無誤 → 按產生及列印查調資料, ,此時除可列印相 關報表外,亦會自動將資料轉成 txt 檔存於 C 糟, 若想 另存於其他地方按選取儲存目錄,即可選取欲儲存之 資料夾。

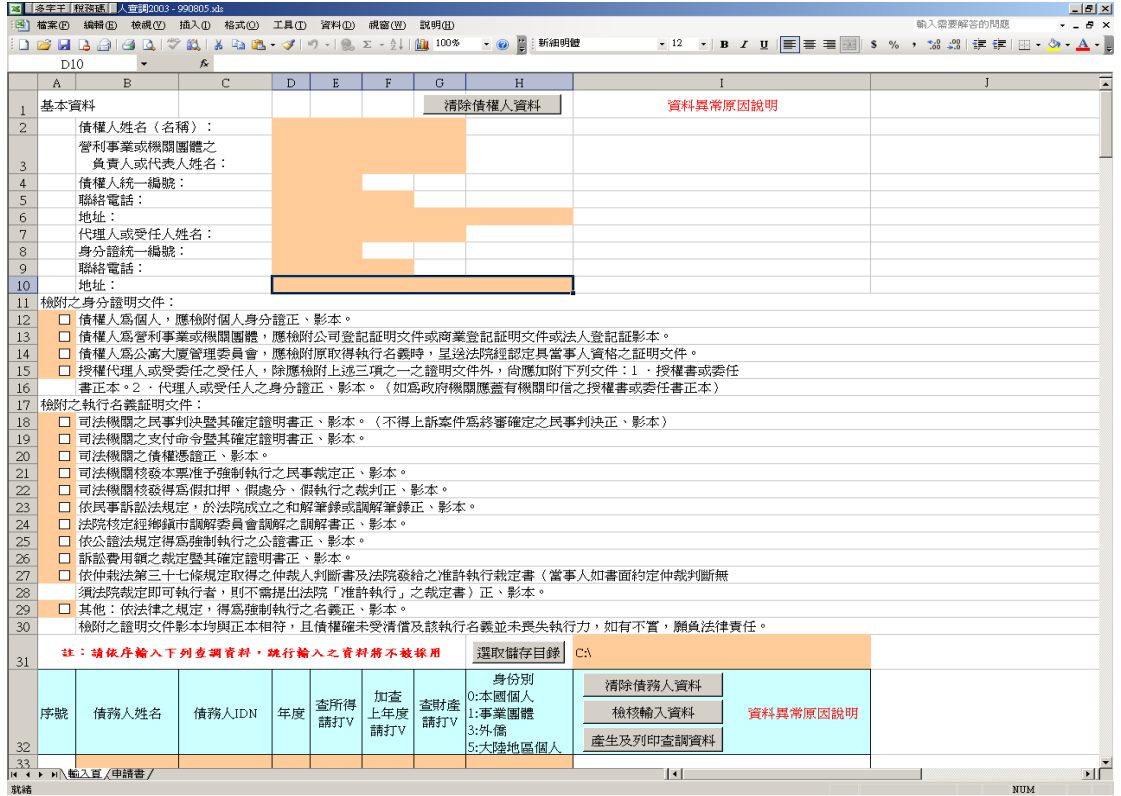

# 2. 登打債務人資料時,查調所得、財產需打 √,此欄位 只要有輸入資料,不管是什麼,只要按檢核輸入資料 後,即會自動轉為√。

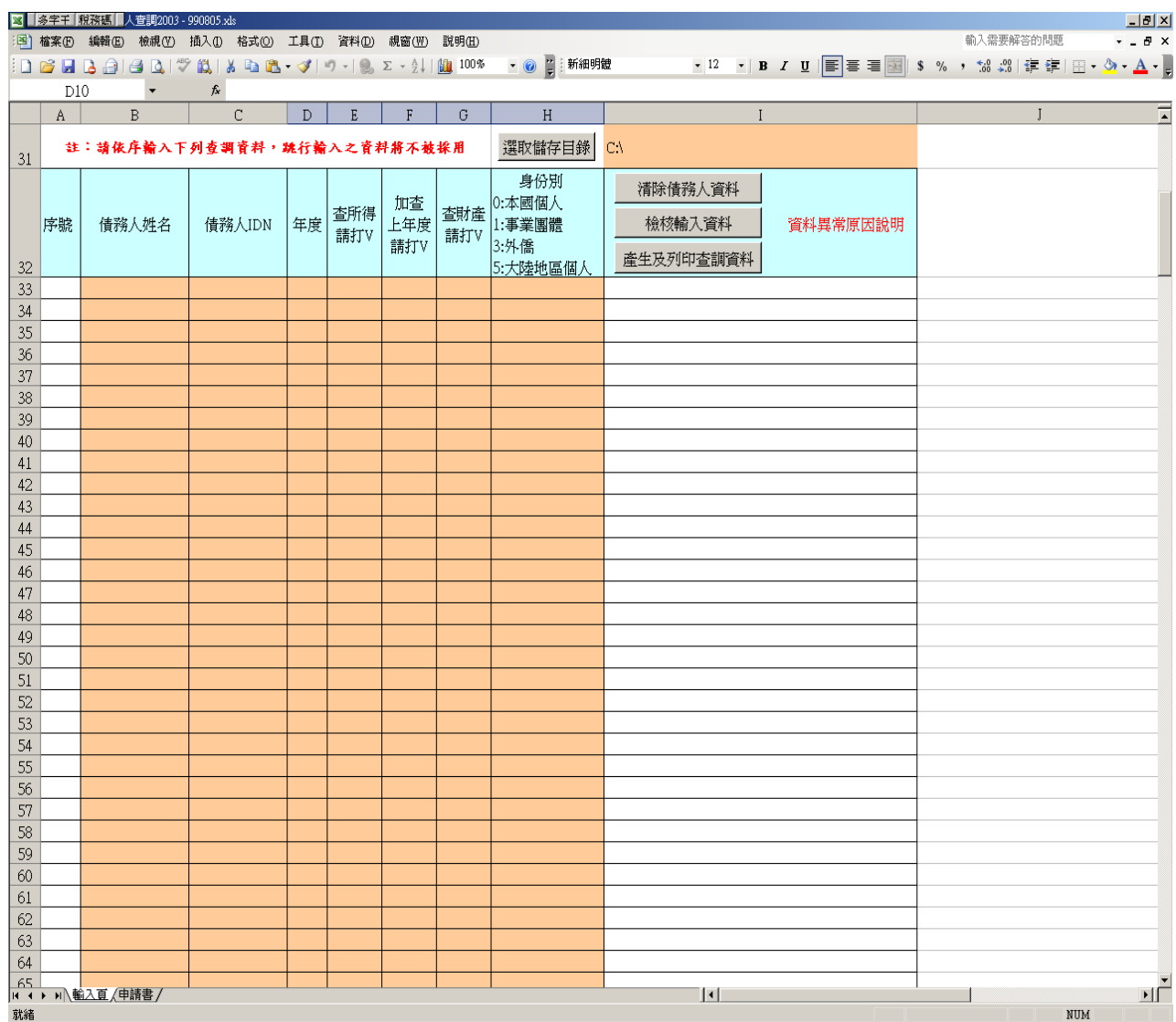

# 3.若打完一件申請案後,下次要打之前請先按「清除債務 人資料」。